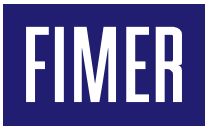

# Compilazione regolamento di esercizio UNO-DM-PLUS(-Q) e REACT 2

## Campo di applicazione

Il presente documento fornisce informazioni utili per la corretta compilazione del regolamento di esercizio relativo ad impianti con inverter monofase delle famiglie UNO-DM-PLUS e REACT 2.

## Standard di rete e configurazioni degli inverter

La Tabella 1 riporta gli standard di rete per l'Italia selezionabili, ITALIA (CEI-021 IN) e ITALIA (CEI-021 EX), relativi alla normativa CEI 0-21:2022-03; V1:2022-11; V2:2024-01. L'impostazione del tipo di standard deve essere fatta in base alla potenza dell'impianto fotovoltaico e al numero di inverter presenti. I dettagli sono riportati in Tabella 1 (colonna "campo di impiego della configurazione").

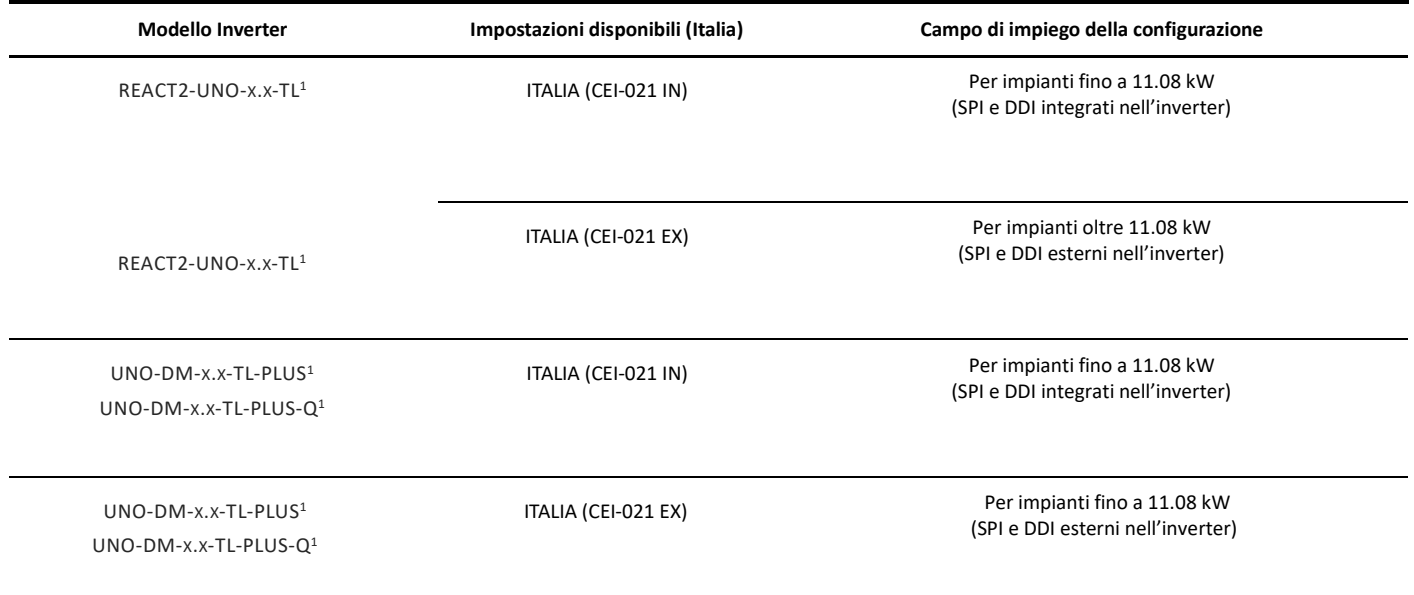

Tabella 1 – Standard di rete e configurazioni disponibili per l'Italia

## Impostazioni di fabbrica del sistema di protezione di interfaccia integrato nell'inverter

La Tabella 13 riporta le impostazioni di fabbrica del sistema di protezione di interfaccia integrato nell'inverter in caso di selezione dello standard di rete ITALIA (CEI-021 IN). Lo stato del comando locale, che di default è impostato su BASSO, può assumere la posizione di ALTO (deroga da parte del Gestore di rete di trasmissione) in caso di necessità temporanee. Per l'impostazione ALTO del relè si veda il relativo paragrafo nel presente documento.

<sup>1</sup> I dati sono validi per tutte le varianti e taglie di potenza (x.x) del prodotto

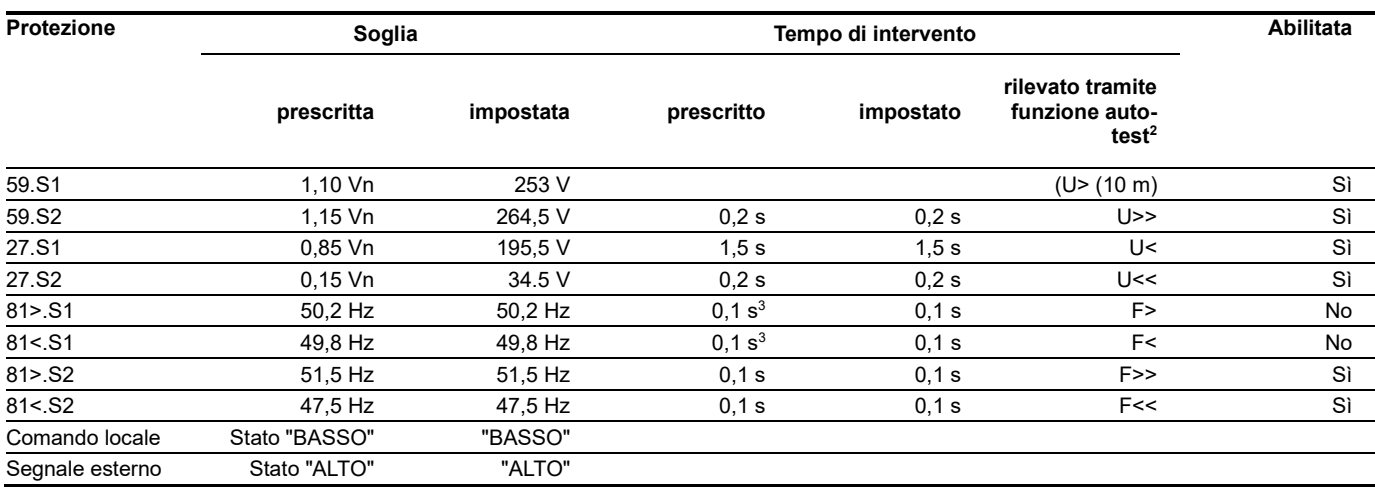

Tabella 2: Soglie e tempi di intervento della protezione di interfaccia (SPI e DDI) integrata negli inverter

## UNO-DM-PLUS(-Q) – Dati convertitore e dispositivo di interfaccia

#### Dispositivo di conversione statica (convertitore)

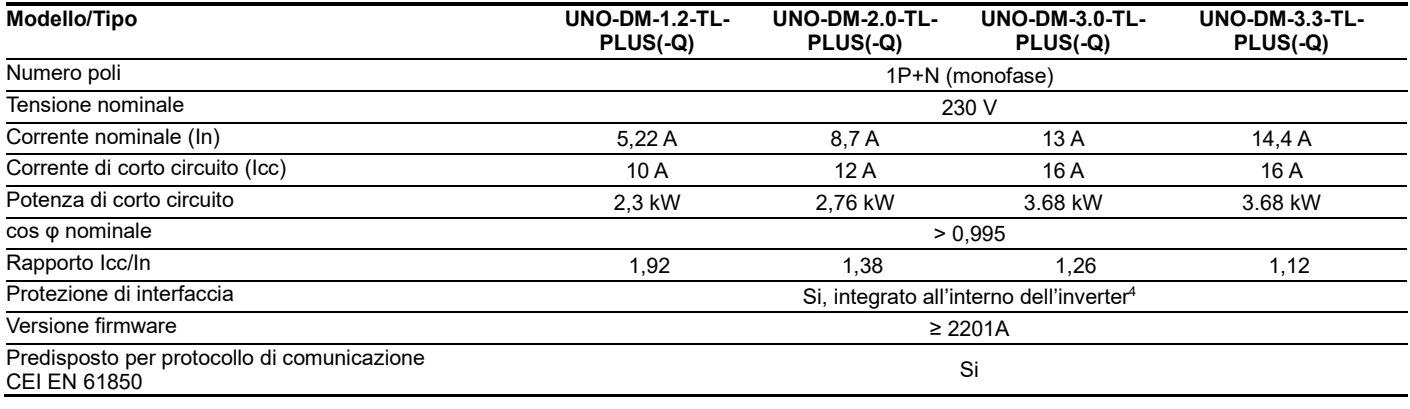

Tabella 3: Dati convertitore UNO-DM-1.2/3.3-TL-PLUS(-Q)

#### Dispositivo di conversione statica (convertitore)

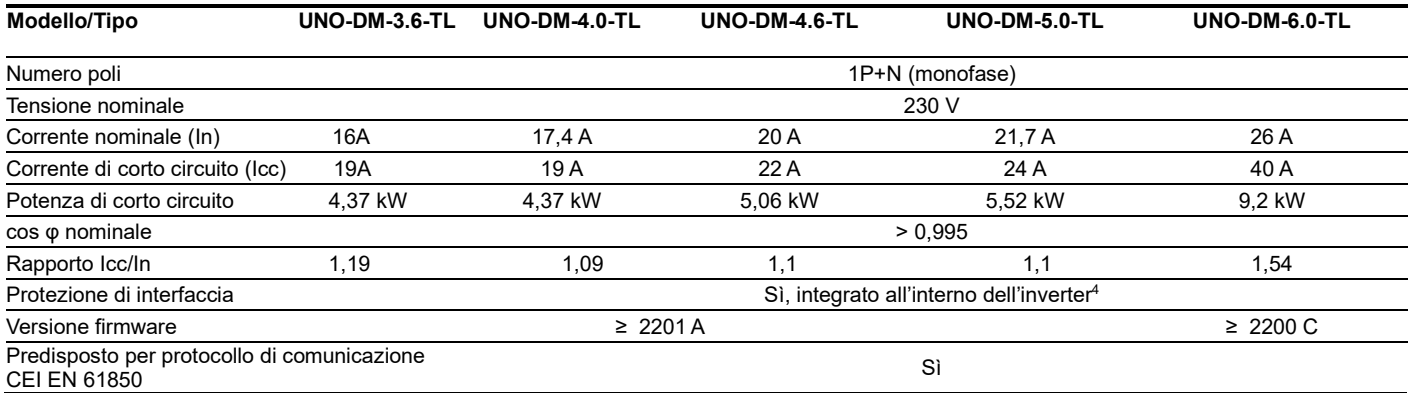

Tabella 4: Dati convertitore UNO-DM-3.6/6.0-TL-PLUS(-Q)

 $2$  Per i dettagli sull'esecuzione dell'autotest si veda il relativo paragrafo nel presente documento

<sup>3</sup> La protezione si inibisce per valori di tensione inferiori a 0.2 Vn

<sup>4</sup> In impianti fino a 11,08 kW selezionando <<CEI 0-21 INT>>

#### Sistema di protezione di interfaccia (SPI)

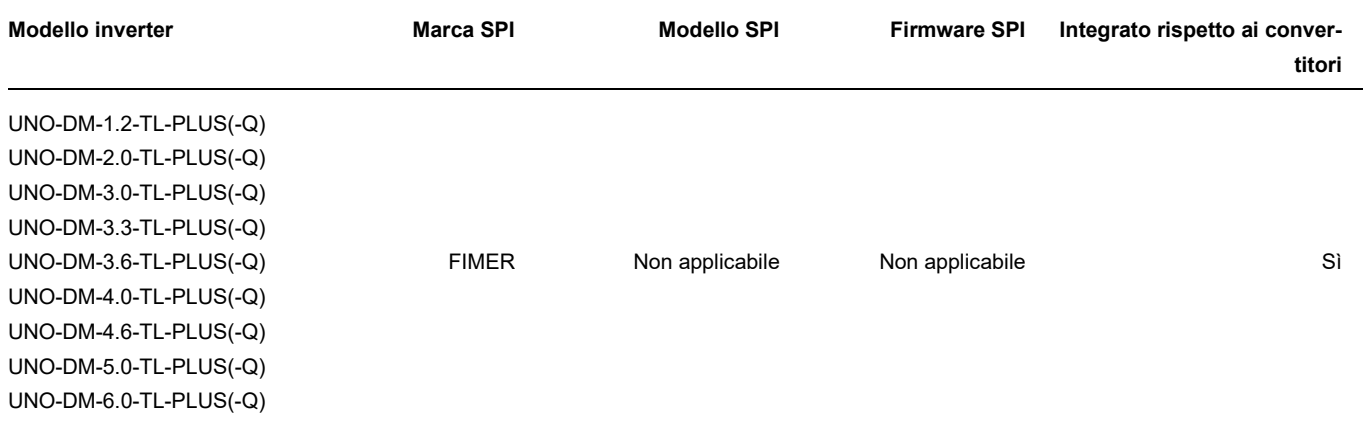

Tabella 5: Dati SPI UNO-DM-1.2/6.0-TL-PLUS(-Q)

#### Dispositivo di interfaccia (DDI)

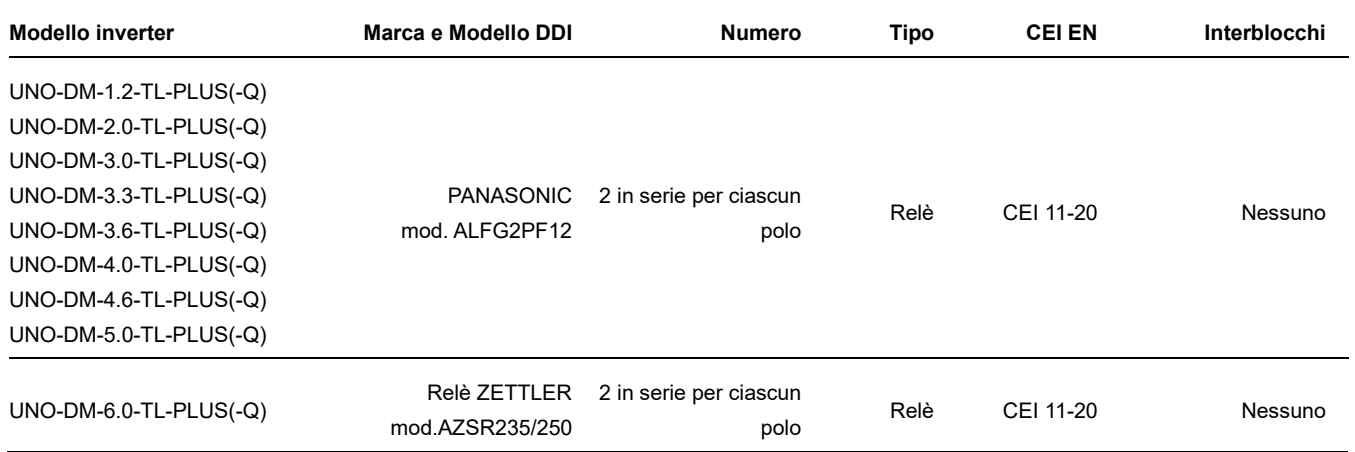

Tabella 6: Dati DDI UNO-DM-1.2/6.0-TL-PLUS(-Q)

## REACT 2 - Parametri convertitore e dispositivo di interfaccia

Il sistema REACT 2 può essere configurato, durante la procedura guidata di commissioning, come sistema accumulo connesso lato CC (all'inverter sono collegate, oltre alla batteria, anche le stringhe fotovoltaiche) o lato CA (l'inverter lavora come caribatterie AC). Quest'ultima configurazione è spesso usata in retrofit su impianti fotovoltaici già esistenti. Entrambe le configurazioni sono ammesse dalla norma Italiana CEI-021 e scelte in fase di progettazione per soddisfare le specifiche esigenze del cliente.

Dopo aver eseguito l'accesso al webserver del REACT 2 (per i dettagli fare riferimento alla guida rapida/manuale del prodotto), seguire la procedura guidata di configurazione. Selezionare "accoppiamento DC" se si desidera far lavorare il sistema come accumulo connesso lato CC oppure Accoppiamento AC per far lavorare il sistema come accumulo connesso lato AC (vedi Figura 1).

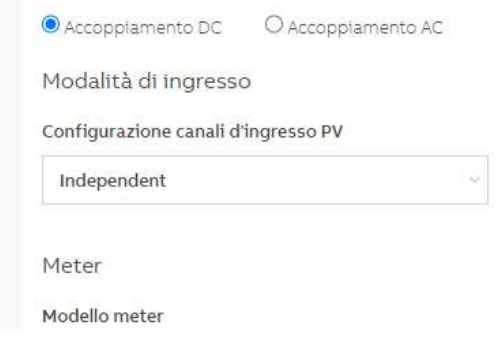

Figura 1: Selezione del tipo di collegamento

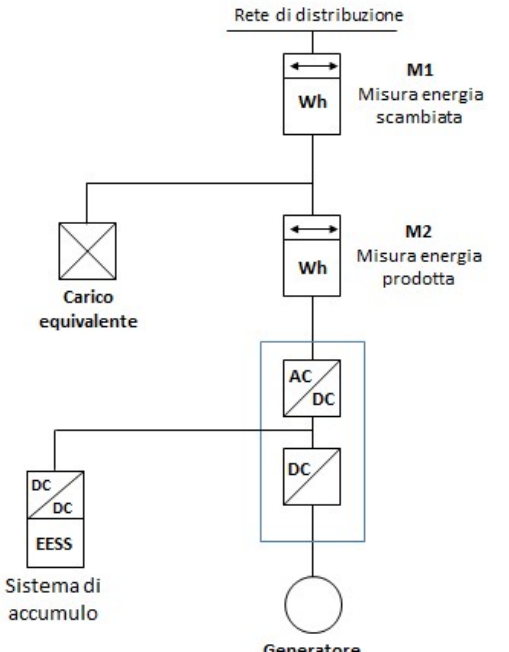

1) Sistema di accumulo posizionato nella parte d'impianto in corrente continua

Figura 2: Schemi d'impianto realizzabili con REACT 2

#### Dispositivo di conversione statica (convertitore)

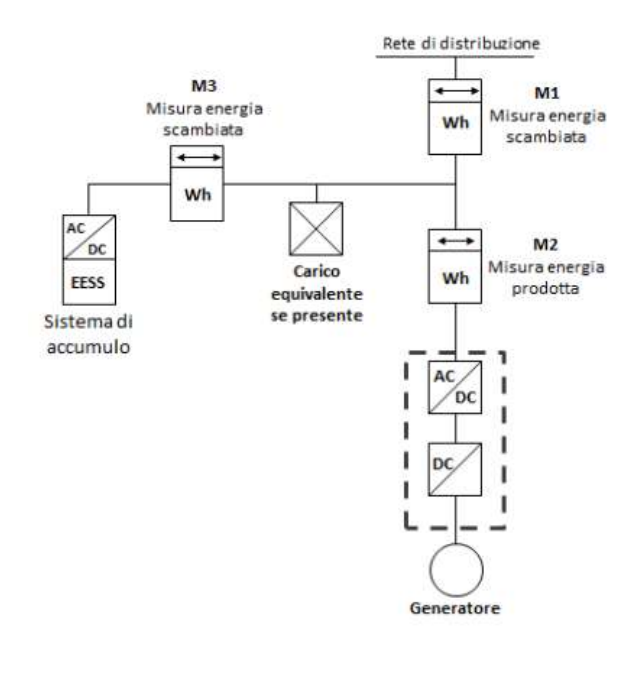

2) Sistema di accumulo posizionato nella parte di impianto in corrente alternate

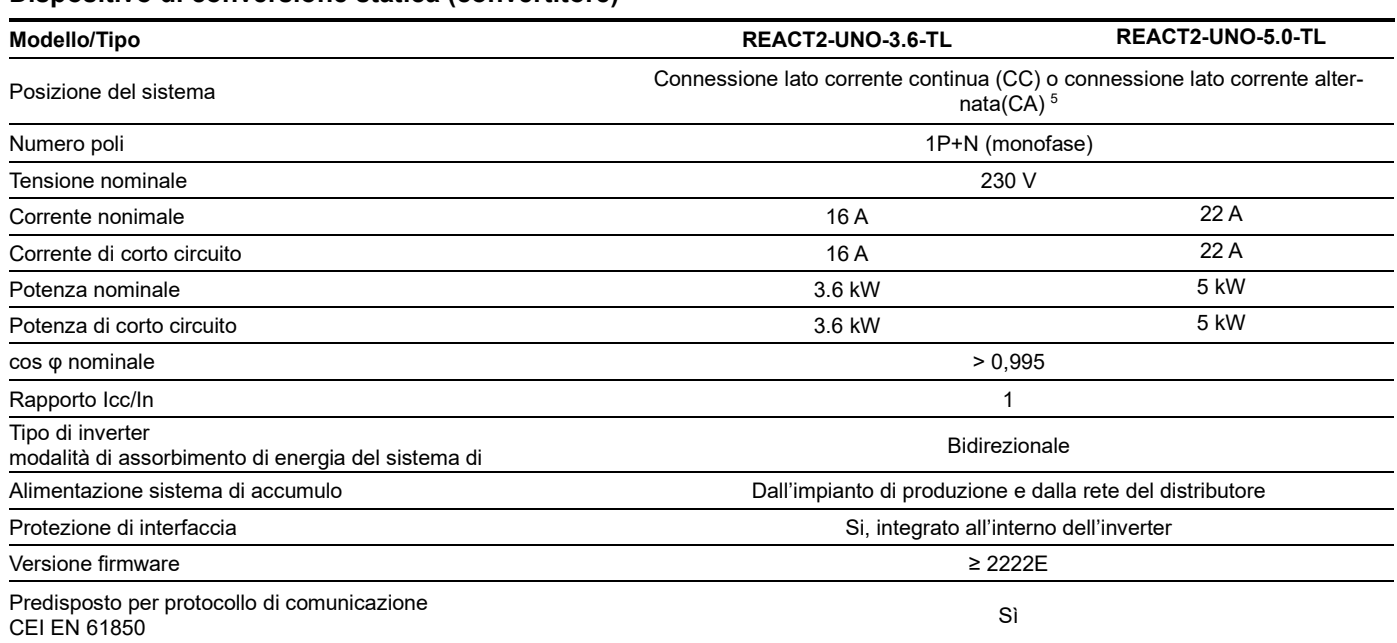

Tabella 7: Dati convertitore REACT 2-UNO-3.6/5.0-TL

<sup>5</sup> In base alla configurazione impostata/voluta in fase di configurazione del sistema.

# Sistema di protezione di interfaccia (SPI)

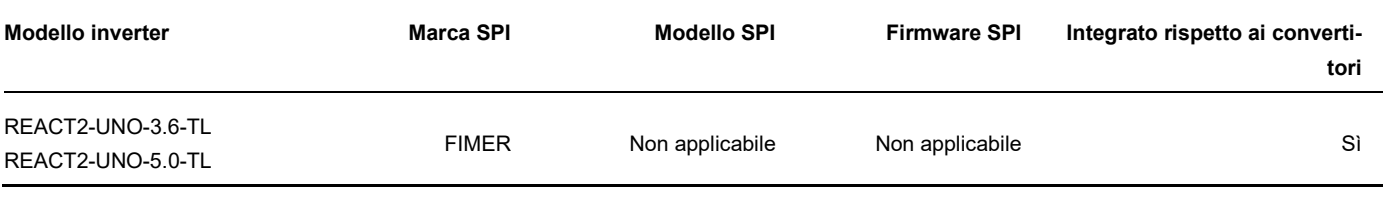

Tabella 8: Dati SPI REACT 2-UNO-3.6/5.0-TL

### Dispositivo di interfaccia (DDI)

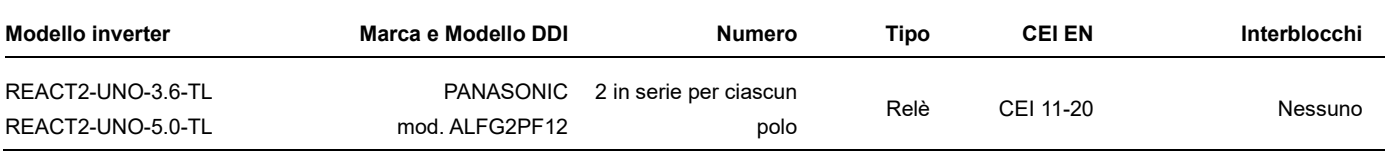

Tabella 9: Dati DDI REACT 2-UNO-3.6/5.0-TL

#### Batteria (REACT2-BATT)

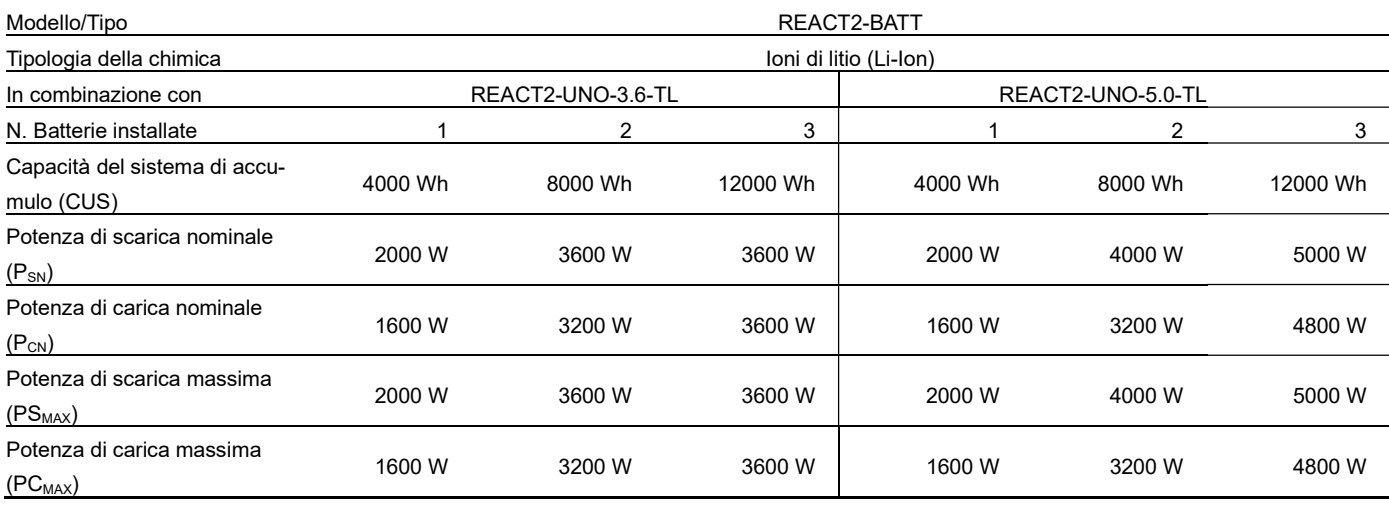

Tabella 10: Dati REACT 2-BATT

## Batteria (REACT2-BATT-5.0)

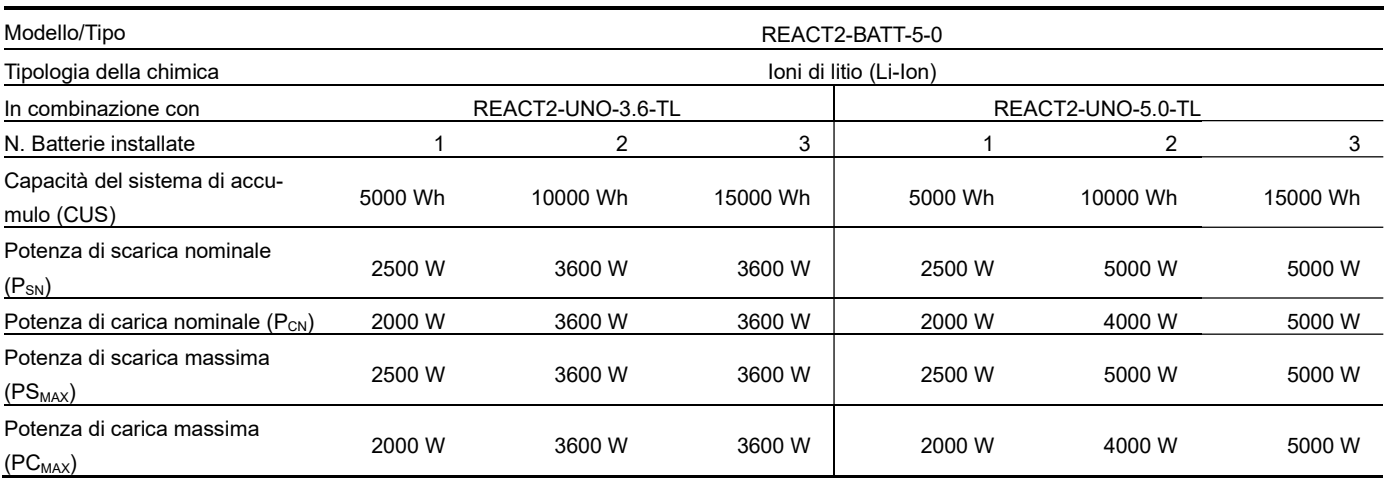

Tabella 11: Dati REACT2-BATT-5.0

## Impostazione del comando locale "ALTO" (abilitazione delle soglie "restrittive" di frequenza) e disabilitazione della funzione High Frequency Derating

Le soglie "restrittive" di frequenza, secondo quanto riportato dalla Norma CEI 0-21, devono poter essere abilitate attraverso comando locale sulla base di possibili esigenze del distributore, così come la funzione di riduzione della potenza attiva in funzione della frequnza ('High Frequncy Derating') può essere disabilitata secondo le esigenze del distributore. Tali impostazioni possono essere eseguite, negli inverter FIMER in oggetto, utilizzando il webserver integrato.

Per i dettagli di accesso al webserver riferirsi al manuale dell'inverter.

1- Accedere alla pagina Admin Plus come indicato di seguito:

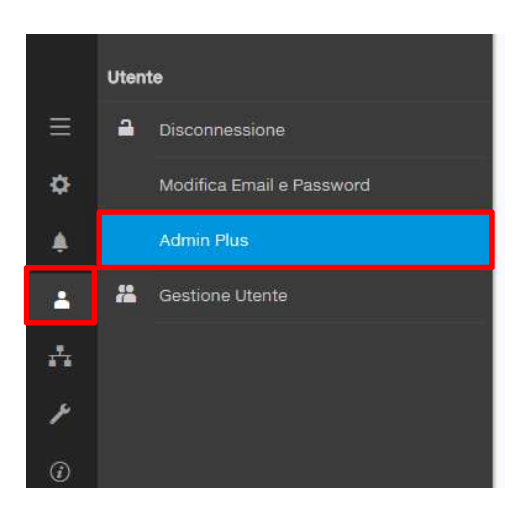

#### 2- Inserire il Token di sblocco.

Il Token di sblocco serve per poter abilitare la modalità Admin Plus e il codice numerico (che corrisponde alla password di 2° livello dell'inverter) è scaricabile dal sito: https:// registration.solar.fimer.com (per le modalità di funzionamento e il calcolo del Token di sblocco, fare riferimento al manuale di prodotto).

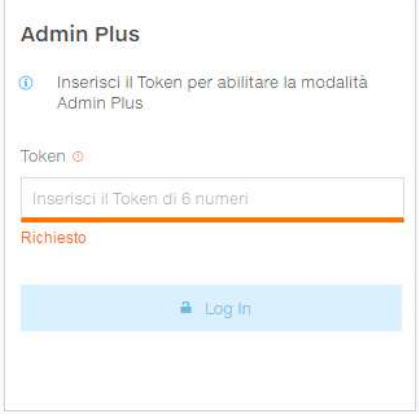

3- Modificare i parametri di rete dell'inverter cliccando sul menù Impostazioni (icona rotella dentata), selezionare il menù Parametri Inverter, quindi il TAB AC Settings e successivamente Grid Protection – VRT/FRT e Frequency Control: P(f), abilitando OF1 e UF1 e disabilitando l'High Freq. Derating En/Dis, cliccando sul tasto di abilitazione a lato della funzione stessa, come riportato nella seguente tabella e nella sequenza di immagini mostrata di seguito.

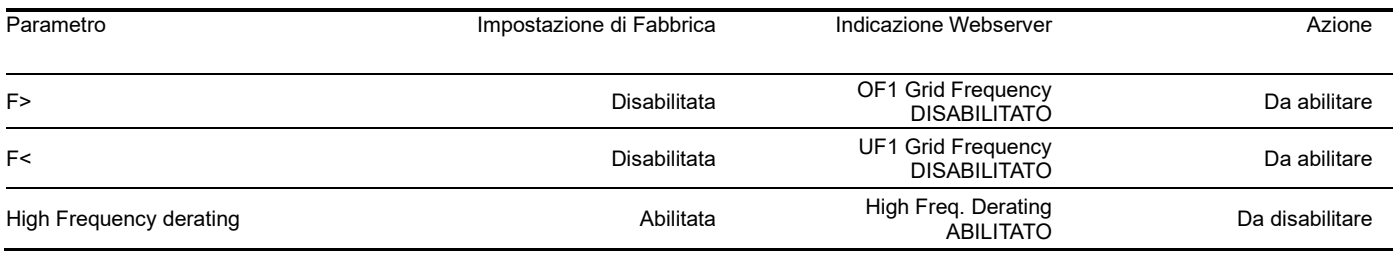

Tabella 12

Per l'abilitazione e disabilitazione dei parametri è sufficiente cliccare sul tasto del webserver come visibile nelle immagini seguenti:

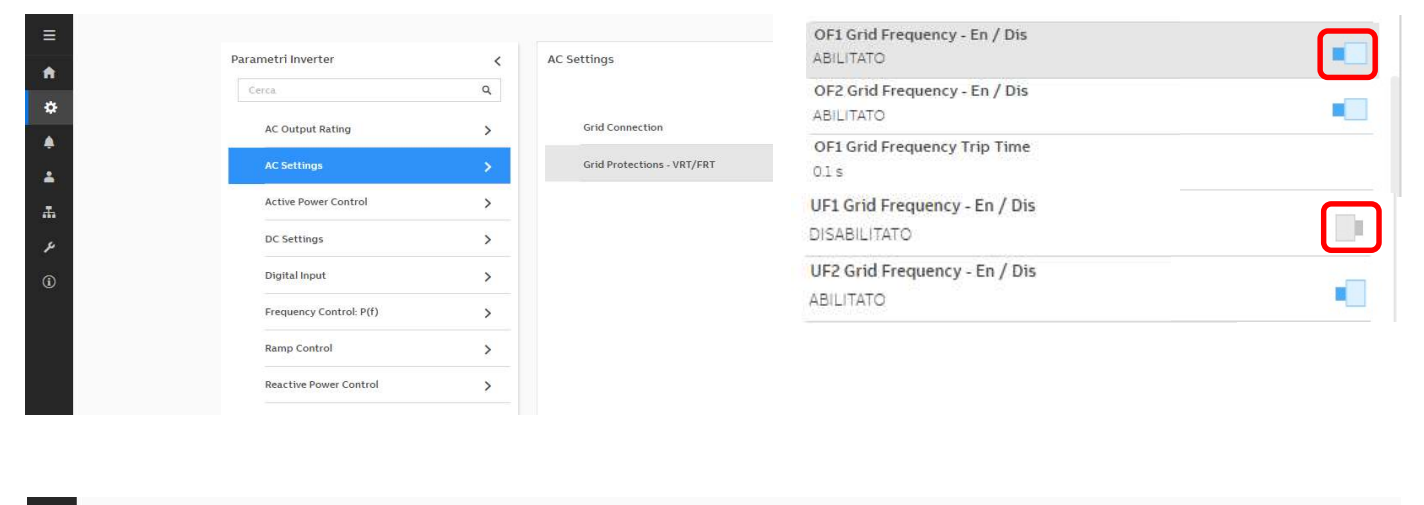

I

Ī

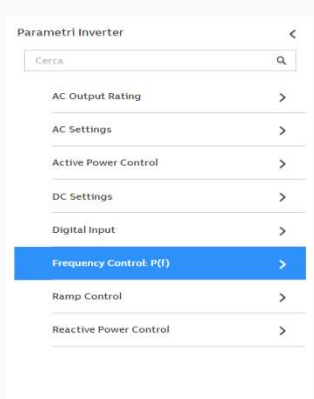

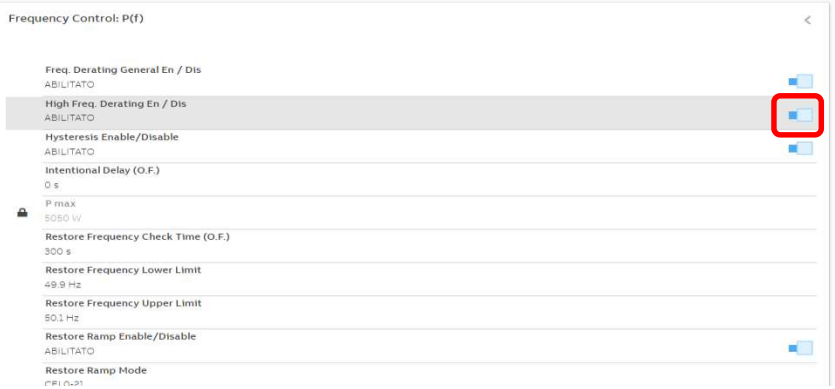

# Modalità di esecuzione dell'autotest

La funzione di autotest permette di verificare il corretto funzionamento dell'SPI integrato nell'inverter. La procedura di autotest:

- è eseguibile unicamente con inverter connesso alla rete;
- esegue automaticamente le prove delle protezioni non abilitate;
- può richiedere tempi di attesa elevati tra test successivi.

I valori di soglia e i tempi di intervento sono diversi in base allo standard di rete impostato.

La Tabella 1 e Tabella 1 riportano le impostazioni di fabbrica di tali valori in base allo standard di rete scelto.

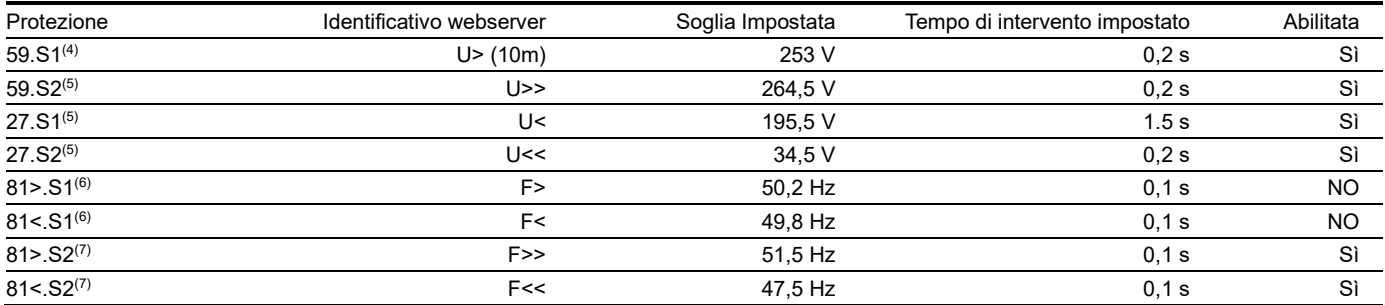

Tabella 13 - Soglie e tempi di intervento della protezione di interfaccia integrata – ITALIA (CEI-021 IN)

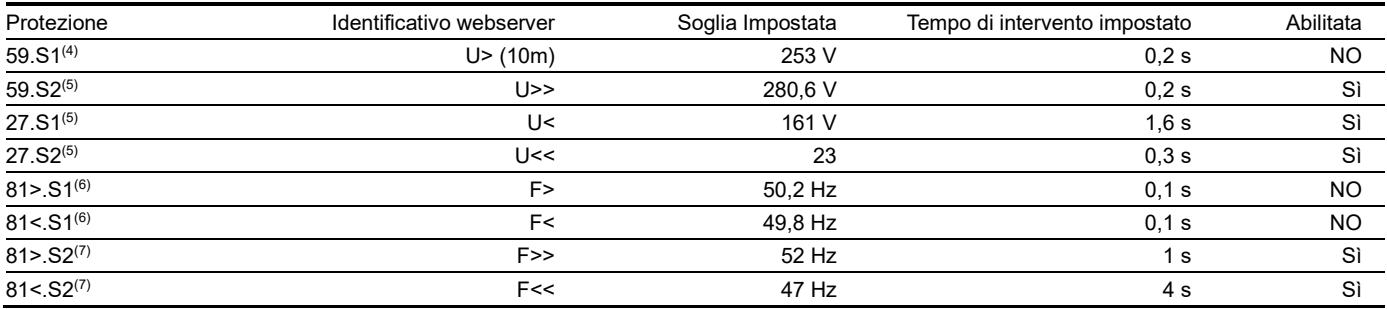

Tabella 14 - Soglie e tempi di intervento della protezione di interfaccia integrata – ITALIA (CEI-021 EX)

# Procedura di esecuzione dell'autotest attraverso il webserver integrato nell'inverter

Le immagini di seguito riportano la sequenza di operazioni da eseguire per l'esecuzione dell'autotest:

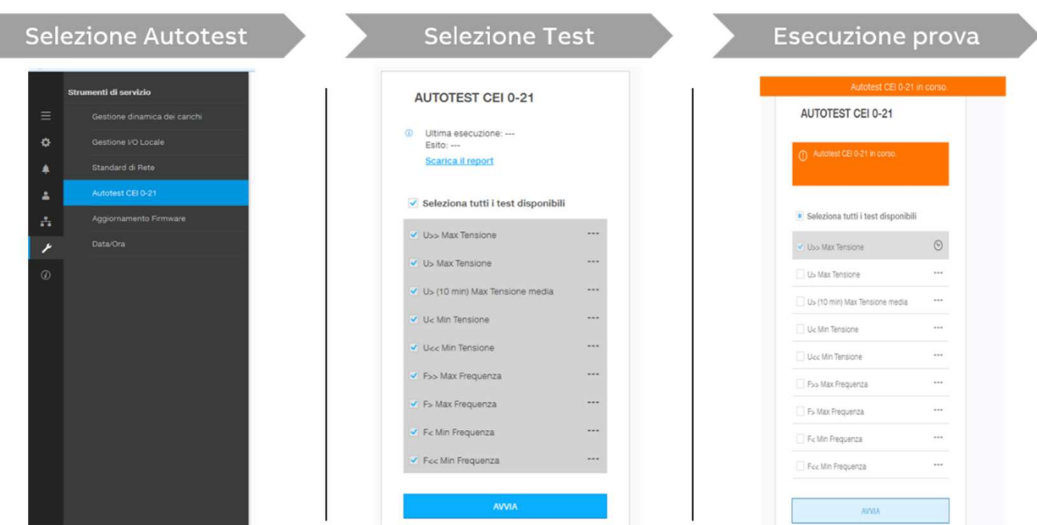

Una volta effettuato l'autotest è possibile scaricare il report in formato .pdf, con i risultati e gli esiti per ogni singola soglia di protezione, cliccando "Scarica report."

## Modifiche successive al rilascio

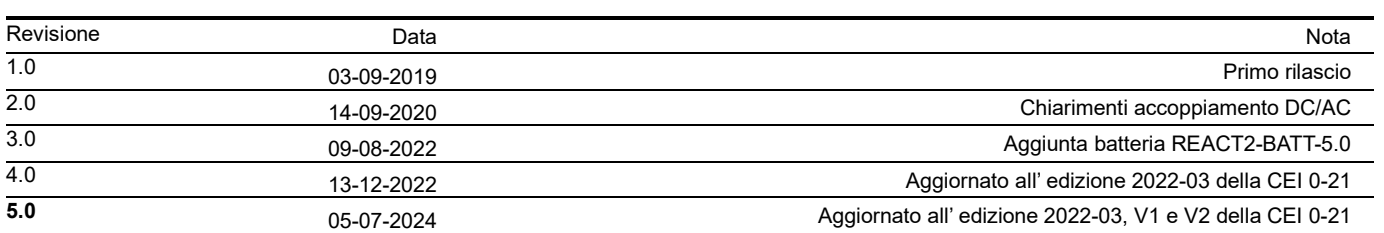